# **Dell SupportAssist pro PC a tablety Uživatelská příručka**

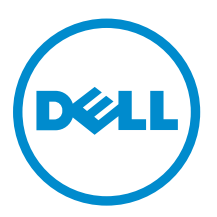

# **Poznámky, upozornění a varování**

**POZNÁMKA:** POZNÁMKA označuje důležité informace, které umožňují lepší využití počítače.

**VÝSTRAHA: UPOZORNĚNÍ poukazuje na možnost poškození hardwaru nebo ztráty dat a poskytuje návod, jak se danému problému vyhnout.**

**VAROVÁNÍ: VAROVÁNÍ upozorňuje na potenciální nebezpečí poškození majetku, úrazu nebo smrti.**

**Copyright © 2015 Dell Inc. Všechna práva vyhrazena.** Tento produkt je chráněn autorskými právy a právy na duševní vlastnictví Spojených států a mezinárodními právy. Dell™ a logo Dell jsou obchodní známky společnosti Dell Inc. ve Spojených státech a/nebo v jiných jurisdikcích. Všechny ostatní značky a názvy uvedené v tomto dokumentu mohou být obchodní známky příslušných společností.

2015 - 06

Rev. A02

# **Obsah**

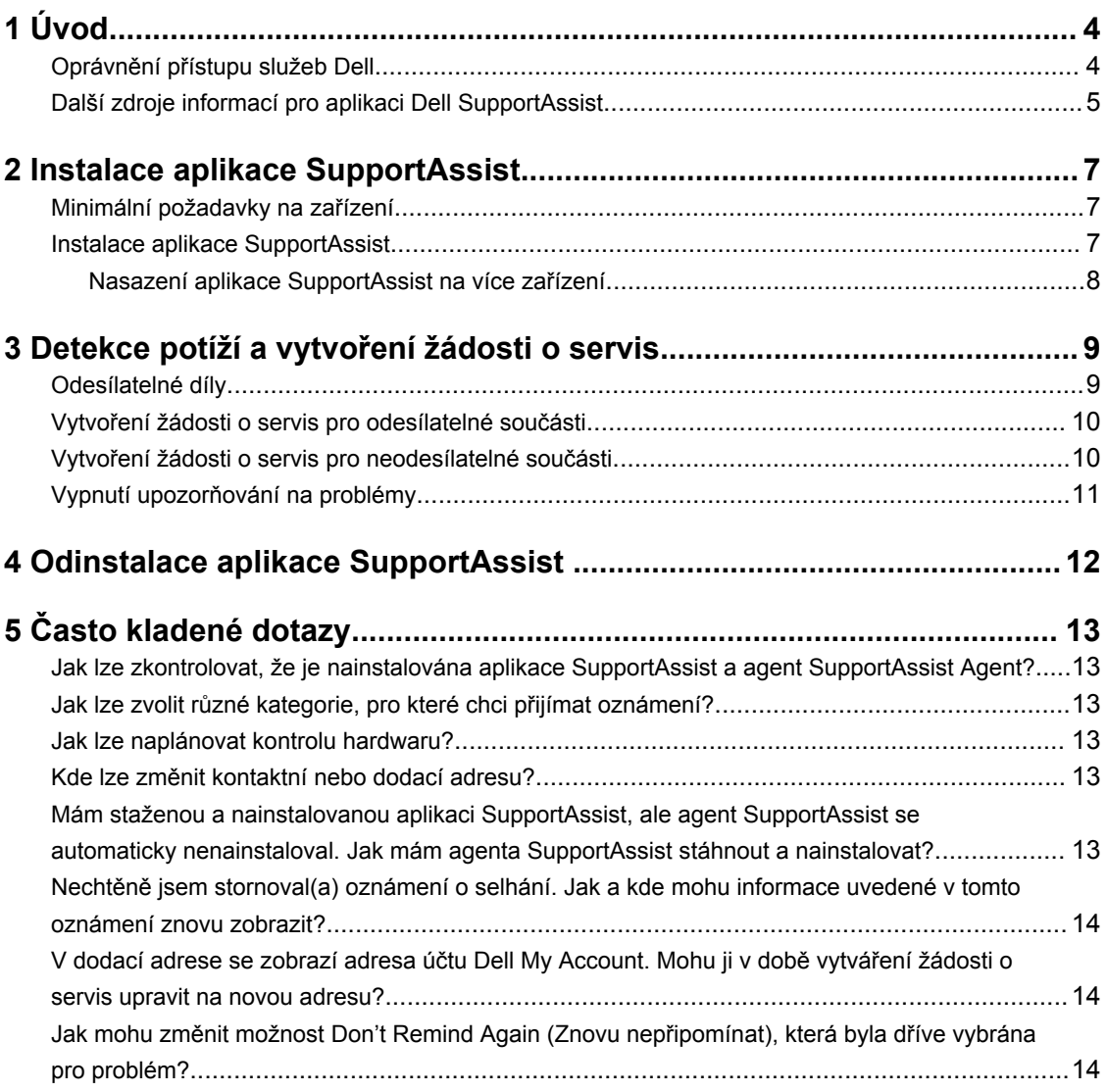

# <span id="page-3-0"></span>**Úvod**

Aplikace Dell SupportAssist proaktivně zjišťuje potíže s hardwarem a softwarem na noteboocích, stolních počítačích a tabletech značky Dell, a automatizuje tak podporu, kterou společnost Dell zajišťuje. V případě nalezení problému vás na něj aplikace SupportAssist upozorní a automaticky vytvoří žádost o podporu určenou pro společnost Dell (týká se servisu typu ProSupport, Consumer Premium Support či ProSupport Plus). Data vyžadovaná k řešení tohoto problému jsou automaticky sesbírána ze zařízení a zabezpečeným způsobem odeslána odborné pomoci Dell Technical Support. S pomocí těchto informací vám společnost Dell bude moci poskytnout lepší, personalizovanou a efektivní podporu.

**1**

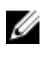

**POZNÁMKA:** Funkce aplikace SupportAssist se odvíjí od toho, na jaké služby společnosti Dell máte u příslušného zařízení nárok. Další informace o funkcích aplikace SupportAssist viz Servisní oprávnění Dell.

Aplikace SupportAssist je kompatibilní s následujícími zařízeními značky Dell:

- Notebooky a stolní počítače:
	- Dell Inspiron
	- Dell XPS
	- Dell Alienware
	- Dell Latitude
	- Dell Vostro
	- Dell Optiplex
	- Dell Precision
- Tablety
	- Dell Venue Pro 11

Aplikaci SupportAssist lze nasadit na jedno nebo více zařízení. Chcete-li monitorovat jedno zařízení, nainstalujte na ně aplikaci SupportAssist.

Chcete-li aplikaci SupportAssist nainstalovat na více zařízení, nasaďte na každé z nich aplikaci SupportAssist a soubor odpovědí agenta SupportAssist Agent. Další informace o nasazení aplikace SupportAssist na více zařízení viz příručku *Dell [SupportAssist](http://www.dell.com/support/home/product-support/product/dell-suppasst-clnt-v1.0/manuals) for PCs and Tablets Deployment Guide*  (Průvodce nasazením aplikace Dell SupportAssist pro stolní počítače a tablety).

Tento dokument obsahuje informace nezbytné k instalaci aplikace SupportAssist a vytvoření žádosti o servis.

### **Oprávnění přístupu služeb Dell**

Aplikace SupportAssist automaticky rozpoznává problémy na vašich zařízeních a následně vás o nich informuje. Výhody SupportAssist závisí na oprávněních přístupu služeb Dell. Abyste získali výhody, které <span id="page-4-0"></span>služby SupportAssist nabízí, je pro zařízení vyžadováno aktivní oprávnění přístupu služeb Consumer Premium Support, ProSupport nebo ProSupport Plus.

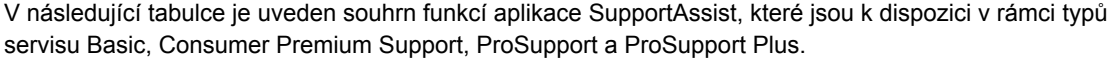

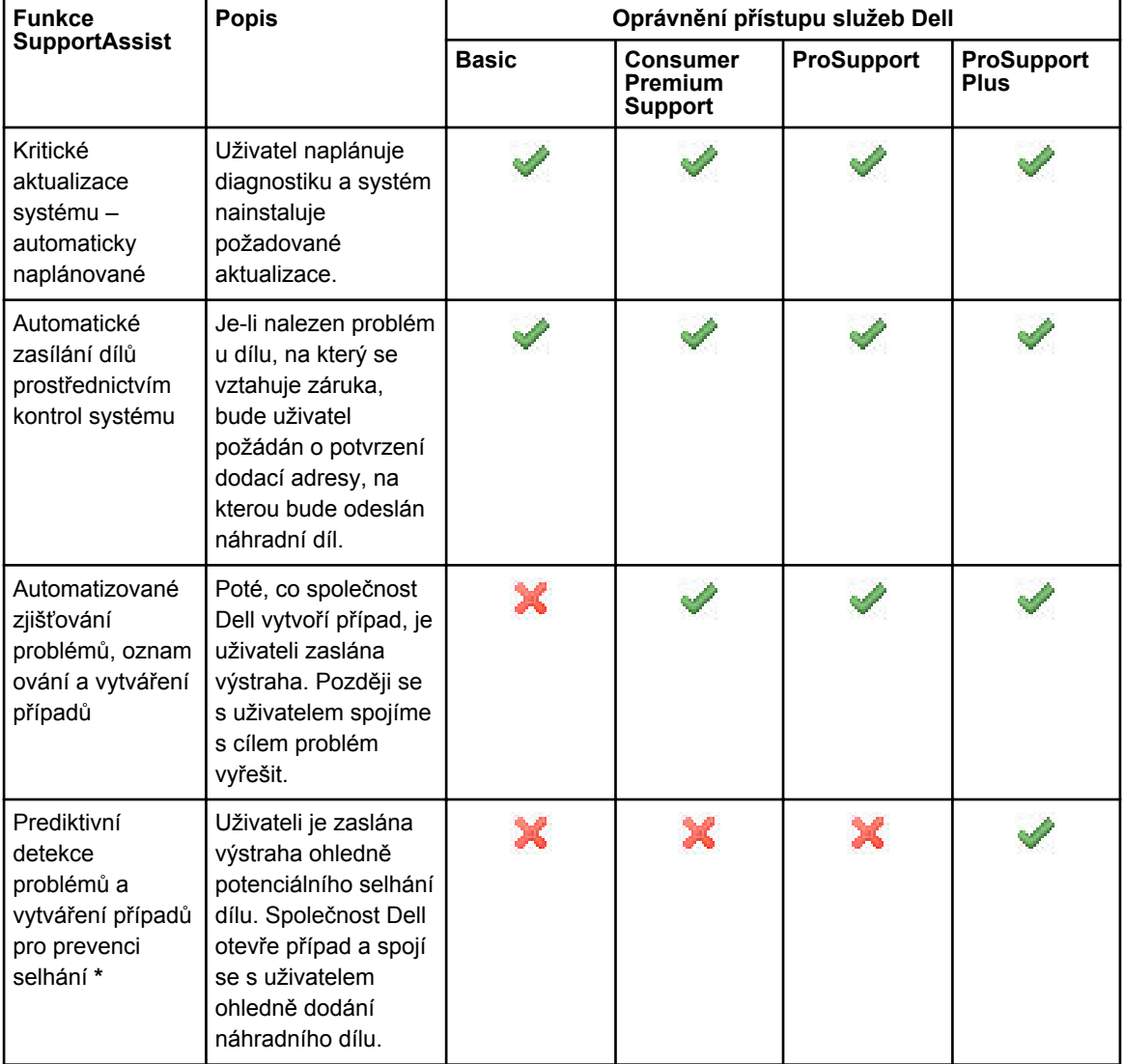

\* Funkce prediktivní detekce problémů je k dispozici pouze pro baterie a pevné disky.

### **Další zdroje informací pro aplikaci Dell SupportAssist**

Kromě této příručky můžete použít také následující literaturu:

• Příručka *Dell [SupportAssist](http://www.dell.com/support/home/product-support/product/dell-suppasst-clnt-v1.0/manuals) for PCs and Tablets Deployment Guide* (Průvodce nasazením aplikace Dell SupportAssist pro osobní počítače a tablety) obsahuje informace o nasazení aplikace SupportAssist na více zařízení.

- Online portál *Dell SupportAssist Community* na adrese [Dell.com/SupportAssistGroup](http://dell.com/supportassistgroup) obsahuje informace o možnostech a funkcích aplikace SupportAssist, blogy, často kladené dotazy a další technickou dokumentaci.
- Online portál TechDirect na adrese [TechDirect.com](https://techdirect.com/) poskytuje informace o přihlášení vaší společnosti a správě výstrah aplikace SupportAssist i o žádostech o technickou podporu a automaticky uvolňovaných součástech.

# <span id="page-6-0"></span>**Instalace aplikace SupportAssist**

Aplikace SupportAssist může být předinstalována na vašem notebooku, stolním počítači nebo tabletu od společnosti Dell. Pokud je aplikace SupportAssist již nainstalována, můžete ji spustit pomocí nabídky **Programy**. Pokud aplikace SupportAssist nainstalována není, můžete ji nainstalovat podle pokynů uvedených v následující části.

## **Minimální požadavky na zařízení**

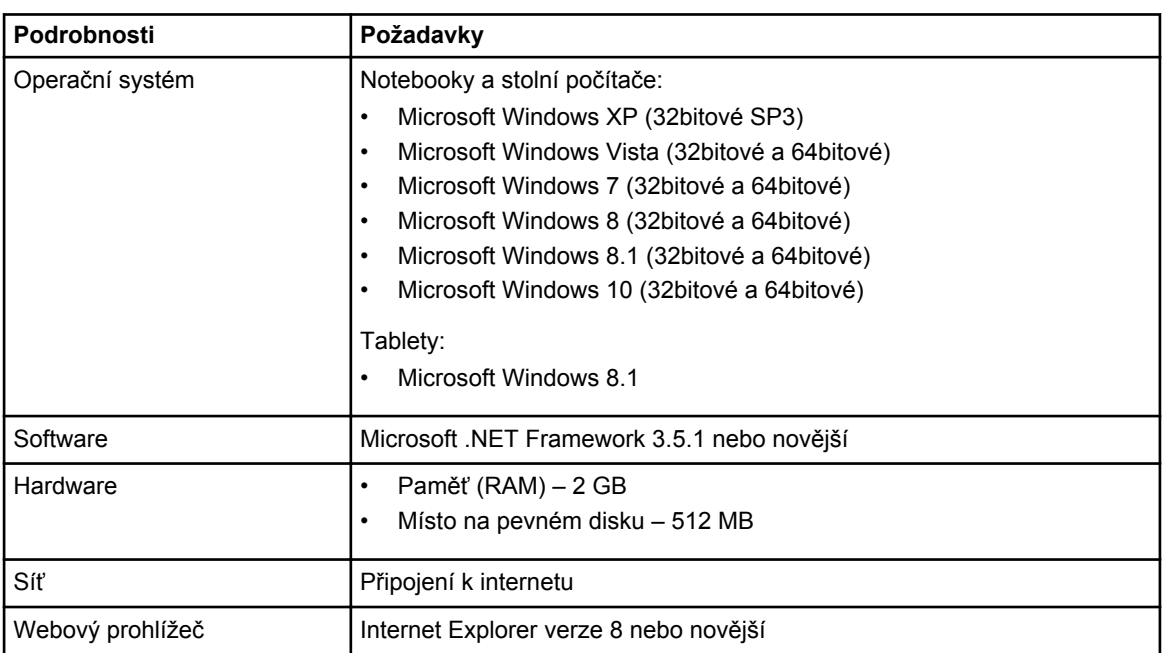

V následující tabulce jsou uvedeny minimální požadavky na zařízení, na kterém má být agent Dell SupportAssist Agent používán k monitorování.

## **Instalace aplikace SupportAssist**

#### **Požadavky**

- Zkontrolujte, zda zařízení, na kterém má být aplikace Dell SupportAssist používána, splňuje minimální požadavky. Další informace o minimálních požadavcích na zařízení viz Minimální požadavky na zařízení.
- Ujistěte se, že máte na zařízení oprávnění správce systému Microsoft Windows.

#### **Kroky**

**1.** Navštivte adresu [Dell.com/SupportAssist.](http://dell.com/supportassist)

**POZNÁMKA:** V případě potřeby přejděte až ke spodní části webové stránky SupportAssist.

- <span id="page-7-0"></span>**2.** Na záložce **End-User** (Koncový uživatel) klikněte v části **Downloads** (Stahování) na položku **SupportAssist for PCs and Tablets** (Aplikace SupportAssist pro PC a tablety).
- **3.** Dvakrát klikněte na soubor aplikace SupportAssist **aulauncher.exe**. Během instalace aplikace SupportAssist se na obrazovce zobrazí indikátor průběhu.

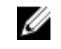

**POZNÁMKA:** Asi 20 minut po instalaci aplikace SupportAssist se na pozadí automaticky stáhne a nainstaluje agent Dell SupportAssist Agent. Pokud se agent Dell SupportAssist Agent nestáhne a nenainstaluje automaticky, otevřete aplikaci SupportAssist, která se agenta pokusí stáhnout a nainstalovat v bezobslužném režimu.

- **4.** Stiskněte <klávesu s logem Windows> a spusťte aplikaci SupportAssist. Zobrazí se okno **SupportAssist**.
- **5.** Přečtěte si podrobnosti o **sdílení informací o systémech Dell** a vyberte možnost **I allow Dell to collect Service Tag and other system usage data as described above** (Povoluji společnosti Dell shromažďovat označení Značka Služby a další data o použití systému, jak bylo popsáno výše). Poté klikněte na **OK**.

#### **Další kroky**

Po kliknutí na část **Notifications** (Oznámení) se zobrazí nejnovější oznámení. Kliknutím na část **System Info** (Informace o systému) zobrazíte systémové informace. Po kliknutí na část **Checkup** (Kontrola) můžete spustit diagnostiku. Chcete-li se spojit s odbornou pomocí Dell Technical Support, klikněte na část **Support**  (Podpora).

Pokud při prvním spuštění aplikace SupportAssist po instalaci vyberete možnost **Auto Update** (Automatická aktualizace), agent SupportAssist Agent se automaticky stáhne a nainstaluje se v bezobslužném režimu. Pokud není možnost **Auto Update** (Automatická aktualizace) vybrána, je třeba k nainstalování agenta Dell SupportAssist Agent aktualizovat aplikaci SupportAssist ručně.

#### **Nasazení aplikace SupportAssist na více zařízení**

Chcete-li aplikaci SupportAssist používat k monitorování více zařízení, nainstalujte ji na všechna zařízení, která si přejete monitorovat, a nasaďte na ně rovněž společnou konfiguraci. Další informace o nasazení aplikace SupportAssist na více zařízení viz příručku *Dell [SupportAssist](http://www.dell.com/support/home/product-support/product/dell-suppasst-clnt-v1.0/manuals) for PCs and Tablets Deployment [Guide](http://www.dell.com/support/home/product-support/product/dell-suppasst-clnt-v1.0/manuals)* (Průvodce nasazením aplikace Dell SupportAssist pro osobní počítače a tablety).

# <span id="page-8-0"></span>**Detekce potíží a vytvoření žádosti o servis**

Na zařízení, kde je nainstalována aplikace Dell SupportAssist, jsou proaktivně a pravidelně vyhledávány možné potíže s hardwarem či softwarem.

Když je v zařízení zjištěn problém, aplikace SupportAssist zobrazí průvodce **Engage Support** (Zapojit podporu), který vám umožňuje odeslat informace o problému odborné pomoci Dell Technical Support. Na stránce **Alert** (Výstraha) průvodce **Engage Support** (Zapojit podporu) je zobrazeno oprávnění přístupu služeb Dell Service zařízení, komponenta, u níž byl zjištěn problém, a podrobnosti o problému.

U

**POZNÁMKA:** Průvodce **Engage Support** (Zapojit podporu) se zobrazí i v případě, když byl problém zjištěn v zařízení s oprávněním přístupu služeb Dell Basic Service nebo s prošlou záruční dobou – žádost o servis však není vytvořena automaticky. V případě zařízení s oprávněním přístupu služeb Dell Basic Service nebo s prošlou záruční dobou můžete vytvořit žádost o servis po kontaktování odborné pomoci Dell Technical Support.

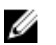

**POZNÁMKA:** Zařízení, na nichž je nasazena aplikace SupportAssist, se průvodce **Engage Support**  (Zapojit podporu) nezobrazí. Problém se však automaticky odešle odborné pomoci Dell Technical Support za účelem vytvoření žádosti o servis. Podrobnosti o žádosti o servis lze zobrazit prostřednictvím portálu Dell TechDirect na adrese [TechDirect.com.](https://techdirect.com)

## **Odesílatelné díly**

Když aplikace SupportAssist v zařízení zjistí problém, může vám být automaticky odeslán náhradní díl (v závislosti na oprávnění přístupu služeb Dell vašeho zařízení).

Níže je uveden seznam dílů, které mohou být odesílány automaticky:

- Pevný disk
- Paměť
- Optická mechanika
- Klávesnice
- Myš
- Baterie
- Grafický adaptér

## <span id="page-9-0"></span>**Vytvoření žádosti o servis pro odesílatelné součásti**

Když je zjištěn problém, zobrazí se průvodce **Engage Support** (Zapojit podporu). Pokud je zjištěn problém v odesílatelné části, když odesíláte problém, požádá vás aplikace SupportAssist o zadání dodací adresy, na kterou se má součást doručit.

**1.** V průvodci **Engage Support** (Zapojit podporu) klikněte na tlačítko **Next** (Další).

Zobrazí se stránka **Dell My Account**.

- **2.** Proveďte jeden z těchto kroků:
	- Pokud již účet My Account máte, vyberte možnost **Use existing My Account login** (Použít existující přihlášení k účtu My Account) a klikněte na tlačítko **Next** (Další). Na stránce **Dell Account Sign In**  (Přihlášení k účtu Dell) zadejte uživatelské jméno a heslo k účtu My Account a klikněte na položku **Sign-in** (Přihlásit se).
	- Pokud účet My Account nemáte, klikněte na možnost **Create a My Account login** (Vytvořit přihlášení k účtu My Account) a vytvořte nový účet My Account.
- **3.** Na stránce **Dell My Account** klikněte na tlačítko **Next** (Další).

Bude zobrazena stránka **Contact Information** (Kontaktní informace).

- **4.** Na stránce **Contact Information** (Kontaktní informace) zadejte do příslušného textového pole **křestní jméno** a **příjmení**, **telefonní číslo**, **e-mail** a **preferovaný způsob kontaktu**.
	- a. Pokud budete chtít, aby se v budoucnu vytvořila žádost o servis automaticky při zjištění problému, vyberte položku **Automatically create a service request when a failure is detected** (Je-li detekováno selhání, vytvořit žádost o servis automaticky).
	- b. Pokud chcete dostávat e-mailová upozornění o výstrahách a žádostech o servis, vyberte položku **Receive email notification regarding alerts and service requests** (Dostávat e-mailová upozornění týkající se výstrah a žádostí o servis).
- **5.** Klikněte na tlačítko **Next** (Další).
- **6.** Na stránce **Shipping information** (Dodací informace) zadejte své dodací údaje a klikněte na tlačítko **Next** (Další).

Zobrazí se okno **Verify Shipping Address** (Ověřit dodací adresu).

- **7.** Proveďte jeden z těchto kroků:
	- Pokud chcete uložit adresu tak, jak jste ji zadali, klikněte na tlačítko **Yes** (Ano).
	- Pokud chcete uložit opravenou adresu, klikněte na tlačítko **No** (Ne).
- **8.** Zobrazí se stránka **Service Request Created** (Žádost o servis vytvořena).

Na této stránce je zobrazeno číslo žádosti a také odkaz, který vám umožní přístup ke sledování stavu žádosti o servis.

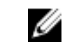

**POZNÁMKA:** Číslo žádosti o servis si poznamenejte. Můžete jej využít, když budete kontaktovat odbornou pomoc Dell Technical Support v souvislosti s tímto problémem.

**9.** Klikněte na tlačítko **Finish** (Dokončit). Na vaši e-mailovou adresu je odeslán potvrzovací e-mail.

### **Vytvoření žádosti o servis pro neodesílatelné součásti**

- **1.** V průvodci **Engage Support** (Zapojit podporu) klikněte na **Next** (Další), čímž žádost o servis potvrdíte u odborné pomoci Dell Technical Support. Zobrazí se stránka **Dell My Account**.
- **2.** Proveďte jeden z těchto kroků:
- <span id="page-10-0"></span>• Pokud již máte účet My Account, vyberte možnost **Use existing My Account login** (Použít existující přihlášení k účtu My Account). Zadejte uživatelské jméno a heslo k účtu My Account a klikněte na **Sign-in** (Přihlásit se).
- Pokud účet My Account nemáte, klikněte na možnost **Create a My Account login** (Vytvořit přihlášení k účtu My Account).
- **3.** Klikněte na tlačítko **Next** (Další).

Bude zobrazena stránka **Contact Information** (Kontaktní informace).

- **4.** Na stránce **Contacts Information** (Kontaktní informace) zadejte do příslušného textového pole **křestní jméno** a **příjmení**, **telefonní číslo**, **e-mail** a **preferovaný způsob kontaktu**.
	- a. Pokud při nalezení problému s hardwarem upřednostňujete automatické vytváření žádostí o servis, vyberte možnost **Automatically create a service request when a hardware failure is detected**  (Je-li detekováno selhání hardwaru, vytvořit žádost o servis automaticky).
	- b. Chcete-li si po vytvoření žádosti o servis nechat zaslat e-mailové oznámení, vyberte možnost **Receive e-mail notification when a new service request is generated** (Při vytvoření nové žádosti o servis přijmout e-mailové oznámení).
- **5.** Klikněte na tlačítko **Next** (Další).

Zobrazí se stránka **Summary** (Shrnutí). Bude vytvořeno číslo žádosti o servis, která se poté úspěšně dokončí.

**6.** Klikněte na tlačítko **Finish** (Dokončit). Po úspěšném vytvoření žádosti o servis vám bude zasláno e-mailové oznámení.

## **Vypnutí upozorňování na problémy**

Můžete se rozhodnout dočasně nebo trvale vypnout upozorňování na problémy zjištěné v zařízení.

Chcete-li dočasně vypnout upozorňování na problémy, klikněte na položku **Remind Me Later** (Připomenout později) v okně **Engage Support** (Zapojit podporu). Upozorňování na stejný problém, ke kterému může dojít na stejné komponentě, je na příštích 24 hodin zakázáno.

Chcete-li upozorňování na problémy zastavit trvale, klikněte na položku **Don't Remind Again** (Již nepřipomínat) v okně **Engage Support** (Zapojit podporu).

**VÝSTRAHA: Pokud vyberete položku Don't Remind Again (Již nepřipomínat), upozorňování na stejný problém, který se může vyskytnout na komponentě, jsou trvale vypnuta.**

# <span id="page-11-0"></span>**Odinstalace aplikace SupportAssist**

**1.** Stiskněte klávesu <Windows logo>.

Zobrazí se nabídka Start nebo úvodní obrazovka.

- **2.** Klikněte na **Ovládací panely**.
- **3.** V závislosti na operačním systému proveďte jednu z následujících operací:
	- V operačních systémech Microsoft Windows 8 nebo Windows 10 klikněte na položku **Odinstalovat program** v nabídce **Programy a funkce**.

**4**

- V operačním systému Microsoft Windows 7:
	- 1. Klikněte na **Programy**.
	- 2. Klikněte na **Přidat nebo odebrat programy**.
- V operačním systému Microsoft Windows Vista:
	- 1. Klikněte na **Programy a funkce**.
	- 2. Klikněte na **Přidat nebo odebrat programy**.
- V operačním systému Microsoft Windows XP klikněte na položku **Přidat nebo odebrat programy**.
- **4.** Pravým tlačítkem myši klikněte na položku **Dell SupportAssist** a poté na **Odinstalovat**.
- **5.** Budete-li požádáni o potvrzení odinstalace, klikněte na **Ano**.
- **6.** Pravým tlačítkem myši klikněte na **Dell SupportAssist Agent** a poté na **Odinstalovat**.
- **7.** Budete-li požádáni o potvrzení odinstalace, klikněte na **Ano**.

Aplikace SupportAssist a SupportAssist Agent budou odinstalovány.

# <span id="page-12-0"></span>**Často kladené dotazy**

### **Jak lze zkontrolovat, že je nainstalována aplikace SupportAssist a agent SupportAssist Agent?**

Agent SupportAssist Agent se stáhne a nainstaluje automaticky při instalaci nebo aktualizaci aplikace SupportAssist. Chcete-li ověřit, že jsou aplikace SupportAssist a agent SupportAssist Agent nainstalovány, zkontrolujte, zda se názvy programů **Dell SupportAssist** a **Dell SupportAssist Agent** nachází zde:**Ovládací panely > Všechny položky Ovládacích panelů > Programy a funkce** .

### **Jak lze zvolit různé kategorie, pro které chci přijímat oznámení?**

Požadovaný typ oznámení lze vybrat v okně SupportAssist Settings (Nastavení aplikace SupportAssist).

## **Jak lze naplánovat kontrolu hardwaru?**

Chcete-li naplánovat kontrolu hardwaru, klikněte v okně SupportAssist na ikonu **Settings** (Nastavení). V záložce **Checkup** (Kontrola) zaškrtněte požadované políčko. Máte zde možnost naplánovat kontrolu na **každý týden**, **každý měsíc** nebo **každého čtvrt roku**.

## **Kde lze změnit kontaktní nebo dodací adresu?**

Chcete-li změnit své kontaktní nebo dodací údaje, klikněte v okně SupportAssist na ikonu **Settings**  (Nastavení) a poté na možnost **Edit contact and shipping information** (Upravit kontaktní a dodací informace).

#### **Mám staženou a nainstalovanou aplikaci SupportAssist, ale agent SupportAssist se automaticky nenainstaloval. Jak mám agenta SupportAssist stáhnout a nainstalovat?**

Pokud se váš agent SupportAssist Agent nestáhne a nenainstaluje automaticky, vytvoří se v okně SupportAssist oznámení upozorňující na nedostupnost agenta SupportAssist Agent. Chcete-li stáhnout a nainstalovat agenta SupportAssist Agent ručně, klikněte na oznámení. Další informace o instalaci agenta SupportAssist Agent naleznete v *Příručce nasazením Dell ProSupport pro PC a tablety* na adrese [Dell.com/](http://www.dell.com/supportassist) [SupportAssist.](http://www.dell.com/supportassist)

#### <span id="page-13-0"></span>**Nechtěně jsem stornoval(a) oznámení o selhání. Jak a kde mohu informace uvedené v tomto oznámení znovu zobrazit?**

Stornujete-li oznámení, bude stále k dispozici v části **Notifications** (Oznámení) aplikace SupportAssist. Podrobnosti o problému můžete zobrazovat v části **Notification** (Oznámení). Oznámení je ale platné pouze po dobu 24 hodin.

#### **V dodací adrese se zobrazí adresa účtu Dell My Account. Mohu ji v době vytváření žádosti o servis upravit na novou adresu?**

Ve výchozím nastavení se zobrazí adresa uvedená ve vašem účtu Dell My Account. **Dodací adresu** lze upravit v době vytváření žádosti o servis v průvodci **Engage Support** (Zapojit podporu) a poté je možné pokračovat s novou adresou.

### **Jak mohu změnit možnost Don't Remind Again (Znovu nepřipomínat), která byla dříve vybrána pro problém?**

Chcete-li pro problém změnit možnost **Don't Remind Again** (Znovu nepřipomínat), musíte odinstalovat aplikaci SupportAssist a poté ji znovu nainstalovat. Aplikace SupportAssist nyní bude moci detekovat jakékoli problémy v zařízení a upozorňovat vás na ně. Další informace o možnosti **Don't Remind Again**  (Znovu nepřipomínat) naleznete v části Vypnutí [upozorňování](#page-10-0) na problémy.